# Photoshop Intro

## **Removing a Background**

- 1. Click on the triangle by the Eraser Tool
- 2. Choose Magic Eraser Tool.
- 3. Click on the background.
- 4. This will remove the solid background color.

### **Moving a Picture to another Picture**

- 1. Press "V" to move
- 2. Click on the image and drag to the picture you want it on.

### **Resizing an Image**

- 1. Be sure to select the layer you adjusting the size on.
- 2. Go to the Edit pulldown menu.
- 3. Choose "Free Transform"
- 4. Click and drag on the any of the sizing boxes to adjust the size. Clicking on the corners will keep your image proportional.
- 5. Press enter to end the sizing option.

## **Adjusting the Transparency**

- 1. Use the Layers Palette to adjust the color of your layer.
- 2. Experiment with the Normal, Fill and Opacity Options.
- 3. Be sure to click on the layer you are changing.

[See Layers Video](http://www.gcflearnfree.org/photosandgraphics/photoshopbasics/7) - Experiment with adding adjustment layers to the Chicago skyline, moon, Saturn…

#### **Need a Challenge ?**

- 1. Add another image to your skyline.
- 2. Add text to your image
- 3. Add filters to your image.
- 4. Change the color of one layer

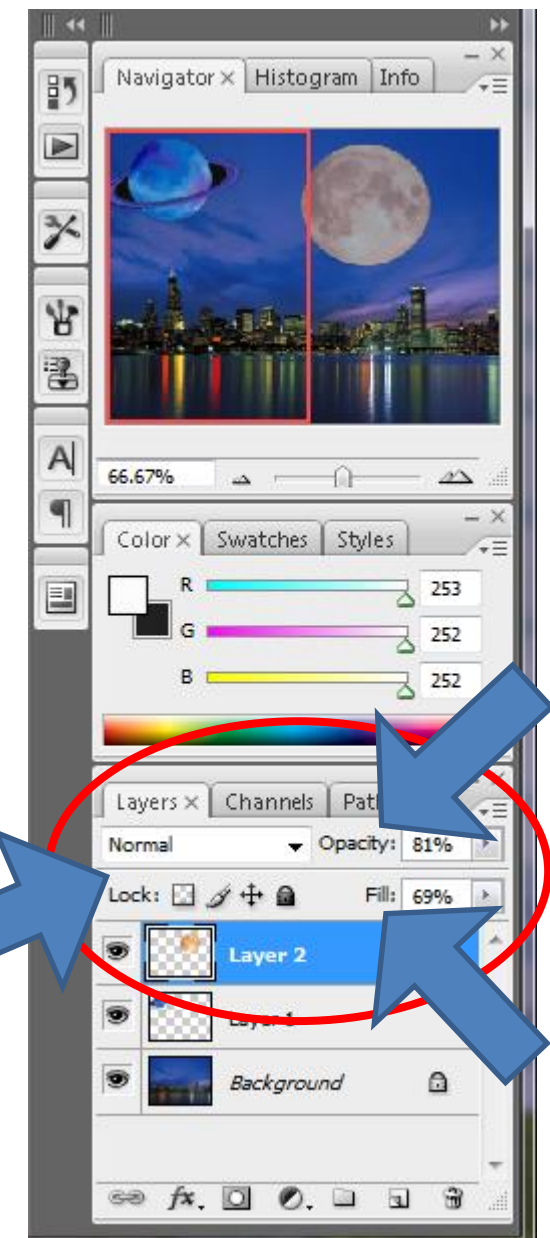

5. Clone a building and add it to the skyline.